## Gmail account အသစ်တစ်ခုဖွင့်ပုံ နှင့် Youtube ပေါ်သို့ ဗီဒီယိုဖိုင် တင်ပုံ

## Gmail account အသစ်တစ်ခုဖွင့်ပုံ

၁။ Gmail account အသစ်တစ်ခုဖွင့်လိုလျှင် အောက်ပါ link ကိုနှိပ်ပါ။

Google account creation page

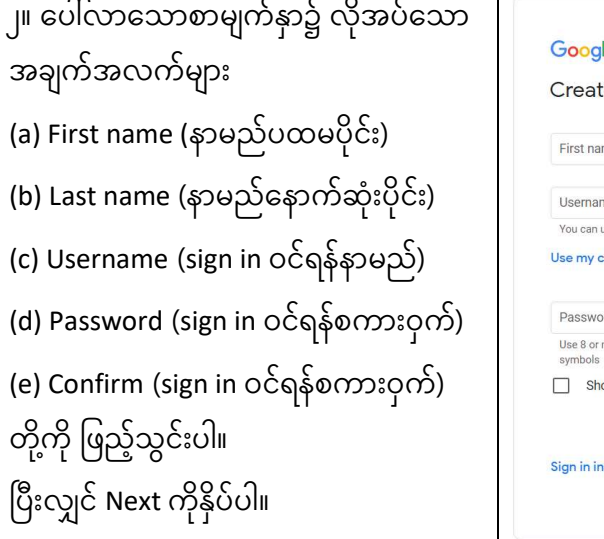

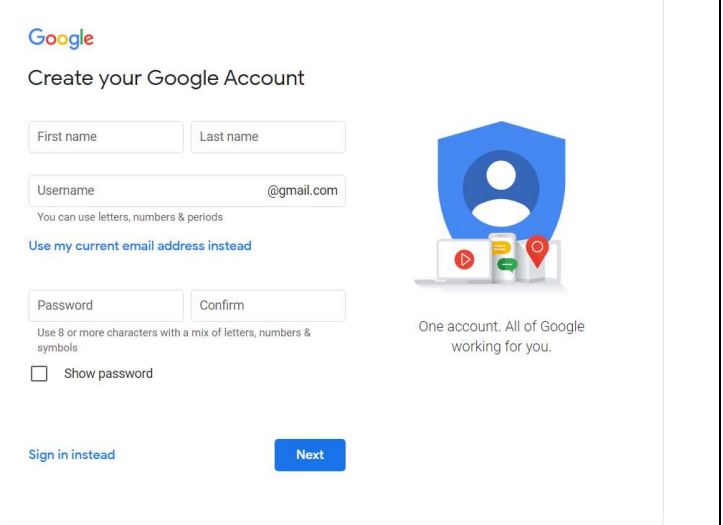

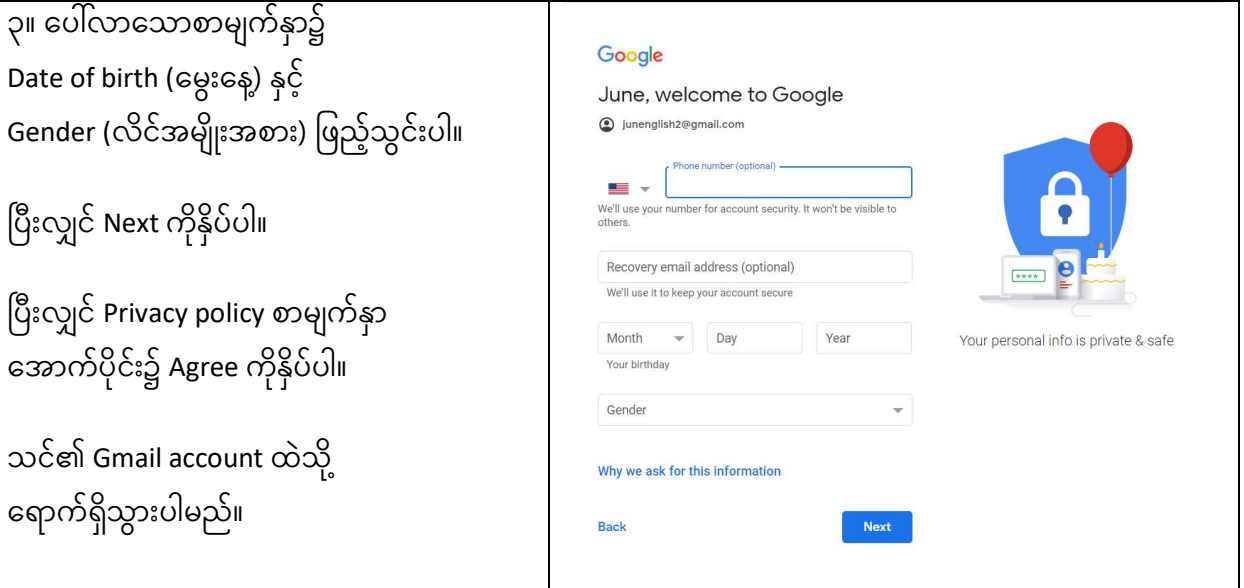

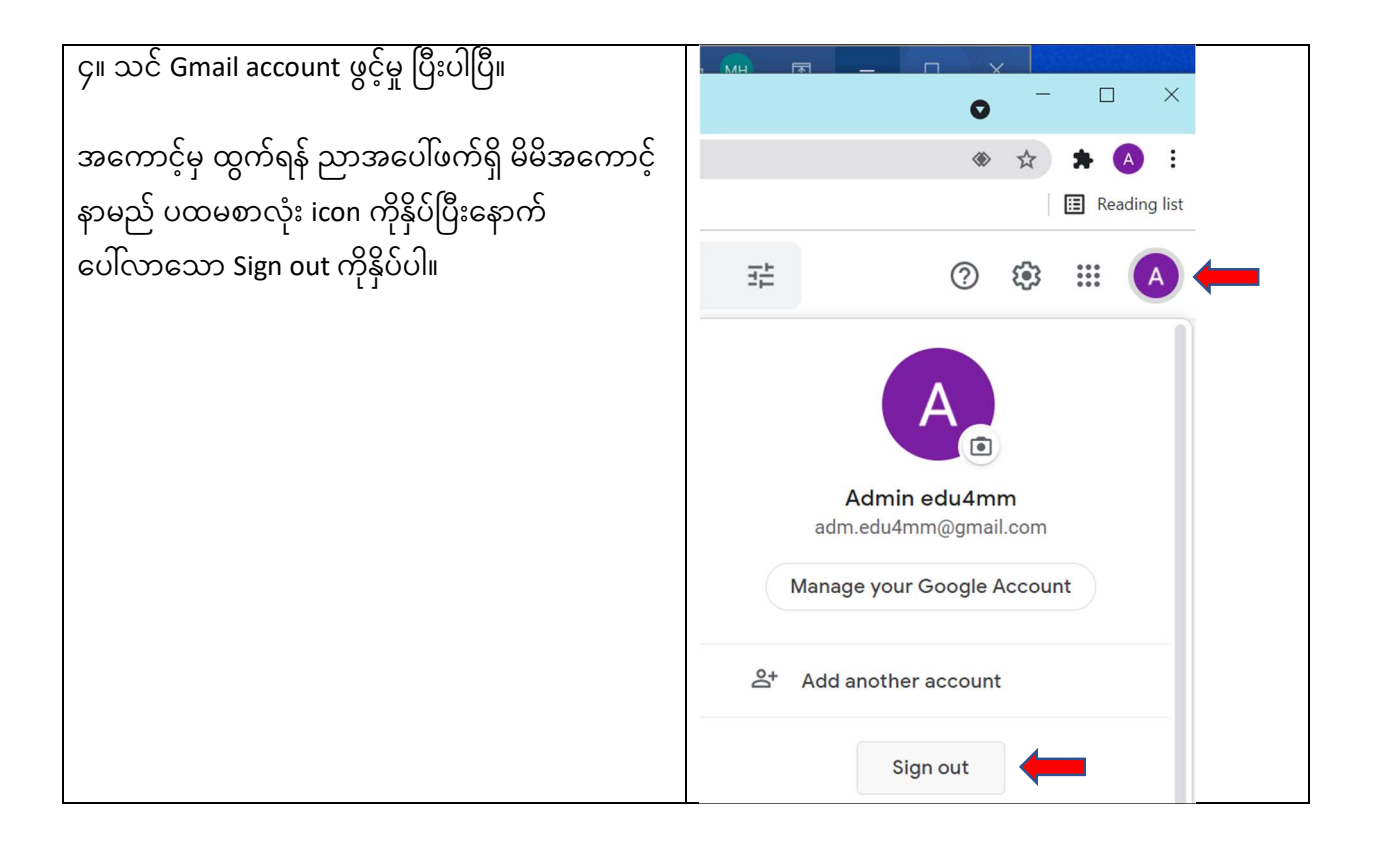

## Youtube ပေါ်သို့ ဗီဒီယိုဖိုင် တင်ပုံ

၁။ Browser ဖွင့်၍ www.youtube.com သို့သွားပါ။

မိမိ၌ Gmail account ရှိရပါမည်။ ရှိပြီးသူများ Gmail account အသစ်တစ်ခုသီးခြားဖွင့်၍လည်း အသုံးပြုနိုင်ပါသည်။ လိုအပ်ပါက **Gmail account အသစ်တစ်ခုဖွင့်ပုံ** ကိုကြည့်ပါ။

```
၂။ ညာအပေါဖက်ရှိ Sign in ကိုနှိပ်ပါ။
                                                                                               \Box\times\ddot{+}\bulletX G Sign in - Google A X G YouTube
    youtube.com
                     2 Maps
                                                                                           E Reading list
      YouTube
                                                  \mathsf Q靈
ouTube
                  Search
                                                            \mathbb{C}SIGN IN
               Chill-out music
                                      Background music
                                                                 New-Age Music
                                                                                        Mus
ssa Nova
                                                              \mathcal{L}_{\mathcal{L}} , \mathcal{L}_{\mathcal{L}}ubeTV
```
၃။ Log in စာမျက်နှာ၌ username နှင့် password ဖြည့်သွင်းပြီး Next ကိုနှိပ်ပါ။ (တခြားအချက်အလက်များထပ်မေးသော် Not now ကိုနိုပဲပါ။ Recovery email or phone number မေးလျှင် Confirm ကိုနိုပ်ပါ။ သင်၏ youtube account ထဲရောက်သွားပါပြီ။)

ပထမဆုံးအကြိမ်ဖြစ်လျှင် ညာအပေါ် ရှိ မိမိ user name ပထမစာလုံး icon ကိုနှိပ်ပြီး ပေါ်လာသည်ထဲမှ Create a channel ကိုရွေးပါ။ ပေါလာသော screen အောက်ပိုင်း၌ Create channel ကိုနှိပ်ပါ။

၄။ ညာအပေါ် ရှိ ဗီဒီယိုကမိမရာ ကာလန်ပံပြီး ပေါ်လာသော ကာတော် ကိန္နီပံပါ။ ပြီးလျှင် Select file ကိုနှိပ်၍ မိမိတင်လိုသော ဗီဒီယိုဖိုင်ရှိရာ folder သို့သွား ရွေးချယ်ပြီး Open နှိပ်၍ တင်ပါ။ (သို့) မိမိတင်လိုသော ဗီဒီယိုဖိုင်ရှိရာ folder သို့ file explorer ဖြင့်သွား ရွေးချယ်ပြီး youtube video upload window သို့ drag & drop ဖြင့် တင်ပါ။

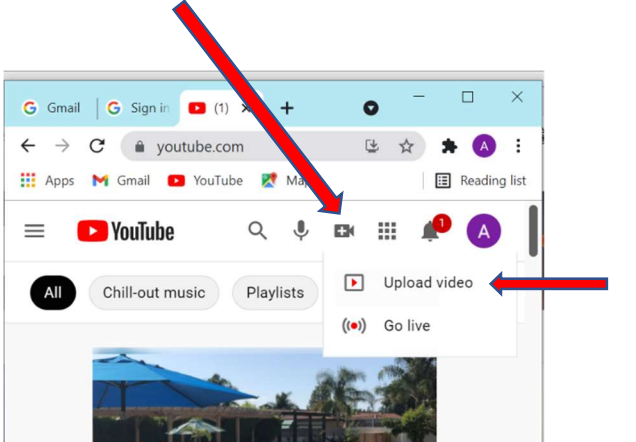

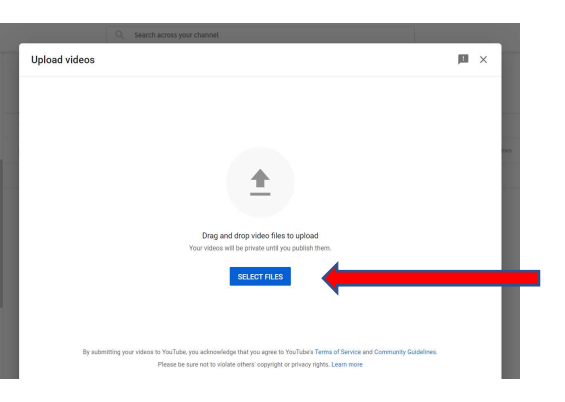

၅။ ပေါ်လာသောစာမျက်နှာ၌ အောက်ပါအချက်အလက်များကို လုံအပ်လျှင် ပြင်ဆင်ရွေးချယ်ပါ။

- $\bullet$   $\;\;$  Title (ခေါင်းစဉ်၊ မဖြစ်မနေပါရှိရမည်)  $\;$
- Audience တွင် Yes, it's made for kids (ကလေးများအတွက်) သို့မဟုတ် No, it's not made for kids (ကလေးများအတွက်မဟုတ်) သင့်လျှော်ရာရွေးချယ်ပါ။

၆။ နောက်စာမျက်နှာ ၃ ခု တွင် Next ကိုနှိပ်ပါ။ Save or publish စာမျက်နှာတွင် Unlisted ကိုရွေးပြီး ညာအောက်ထောင့်ရှိ Save ကိုနှိပ်ပါ။ အောက်ပါစာမျက်နှာပေါ်လာမည်။ Link ကူးယူလိုလျှင် အောက်တွင်ပြထားသော [|\_\_| icon ကို နှိပ်၍ text editor တစ်ခုခု၌ paste လုပ် ကူးယူနိုင်ပါသည်။ ပြီးလျှင် အောက်ဆုံးရှိ Close ကိုနှိပ်ကာ အပြီးသတ်ပါ။

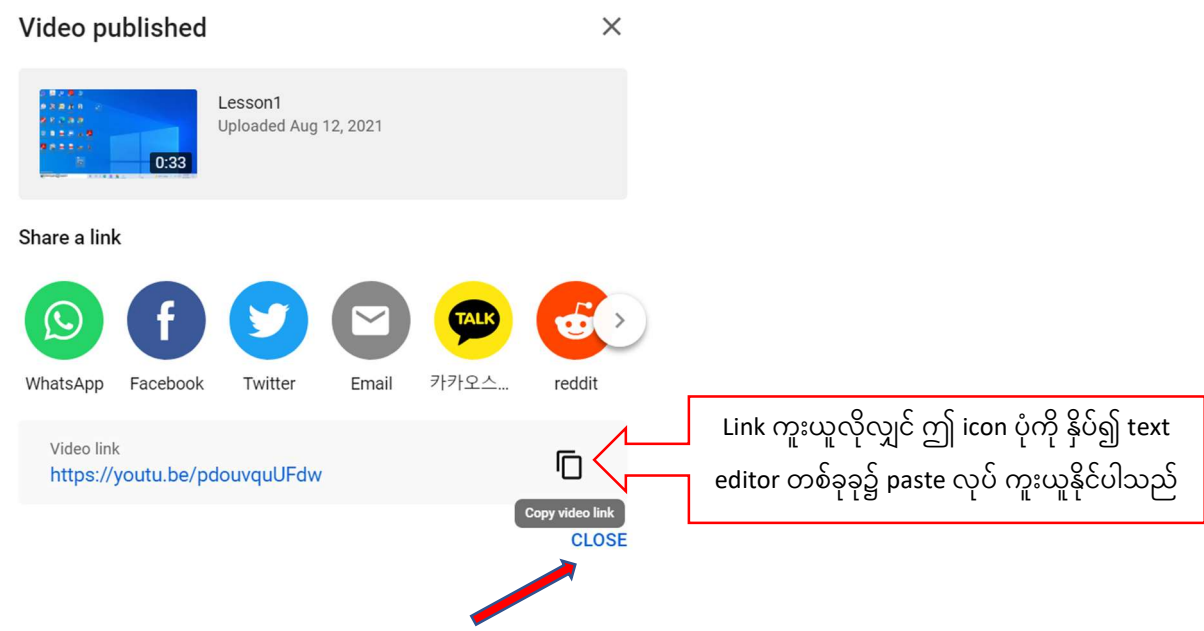

၇။ Youtube မှ ထွက်လိုလျှင် ညာအပေါ်ရှိ မိမိ user name ပထမစာလုံး icon ကိုနှိပ်ပြီး ပေါ်လာသည်ထဲမှ Sign out ကိုနိုပ်ပြီး ထွက်နိုင်ပါသည်။

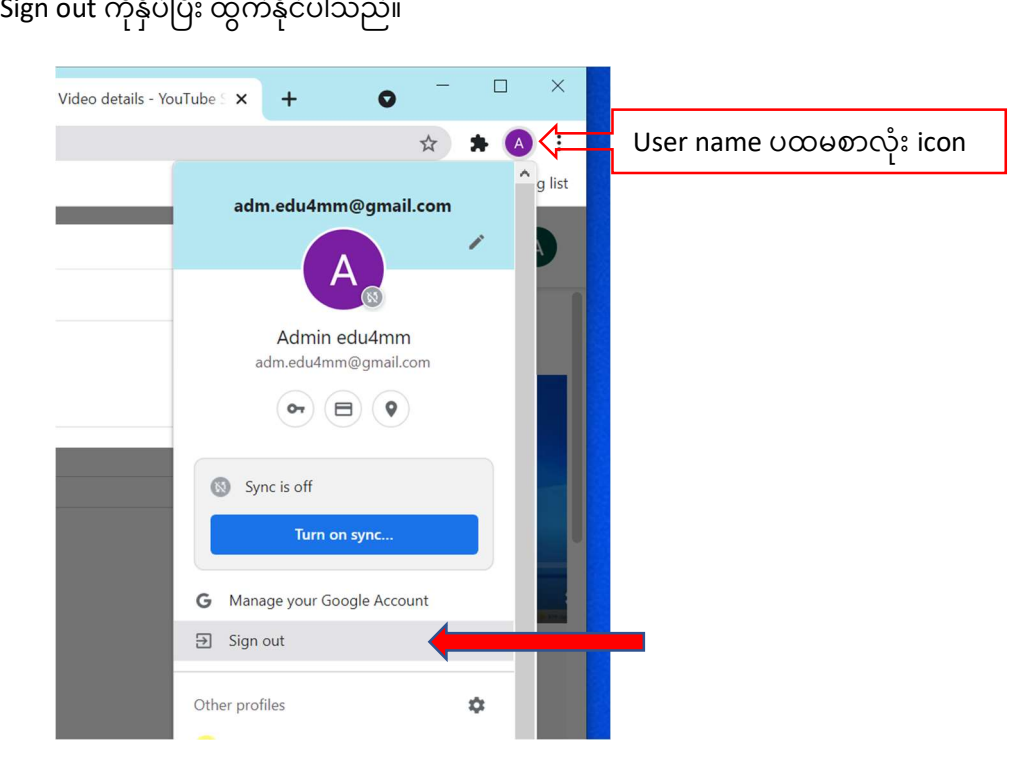